## スマートメディア編 CN-DV2000D/VD·CN-DV2500D/VD

※ 2001SD/VD/WD、2100D/WD では使用できません。

### 始めに行ってください

- **1** パソコンでオープニング画面用の画像を作成するには、Windows パソコンを利用し、以下の 条件で作成してください。
	- ・ファイル形式 →ビットマップ形式 ・ ファイルサイズ→ 100 KB 以内
- ・ピクセル→ 8 ビット
- カラーモード→ 256 色
- ・ 圧縮しない
- ・ 画面サイズ → 408 × 240 ドット
- ・ファイル名→半角 8 文字以内
- **2** カードに作成した画像データを保存する。
- **3** エンジンを切った (ACC を OFF にした ) 状態でナビゲーションにカードを入れる。
- **4** エンジンをかける。(ACC を ON にする。)

## オープニング画面を変更する

- **1** メニュー画面 詳細設定 から メモリーカード を選ぶ。
- **2** オープニング画面の設定 を選ぶ。
- **3** ファイル名選択 を選ぶ。
- **4** リストから作成したファイル名を選ぶ。 選んだファイル名が「ファイル名」の欄に表 示されます。
- プレビュー を選ぶと選んだファイルがオープ ニング画面上で実演されます。
- 標準に戻す を選ぶと購入時の画面に戻ります。

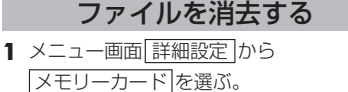

- **2** カードのファイルの消去 を選ぶ。
- **3** リストから消去したいファイルを選ぶ。
- **4** 完 了 を選ぶ。
- 全地点一括 で保存された登録ポイントの ファイルを消去すると、ファイル内の全て の登録ポイントが消去されます。 登録ポイント1つ1つの消去はできません。

# スマートメディア編

### 故障と思われる前に

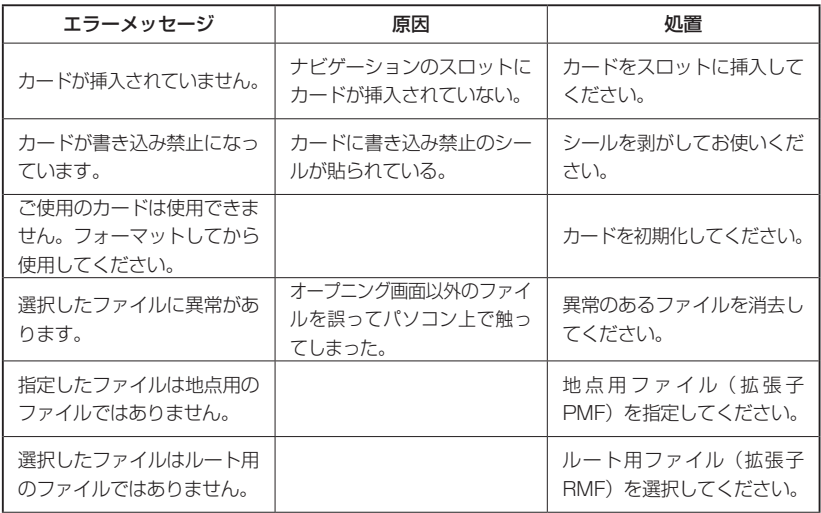